Manual de Usuario MU-2014-01

aceptación: 26-08-2014 recepción: 01-09-2012

# **CCDs OAN V4: Programa para el uso de las cámaras científicas del OAN.**

### Enrique Colorado

Instituto de Astronomía. Universidad Nacional Autónoma de México. Km. 103 Carretera Tijuana-Ensenada, Ensenada, B. C., México.

#### **RESUMEN:**

Este documento describe el funcionamiento y el modo de operación del programa gráfico de adquisición de datos de las cámaras científicas utilizadas en los telescopios del OAN SPM y Tonantzintla.

## **Contenido**

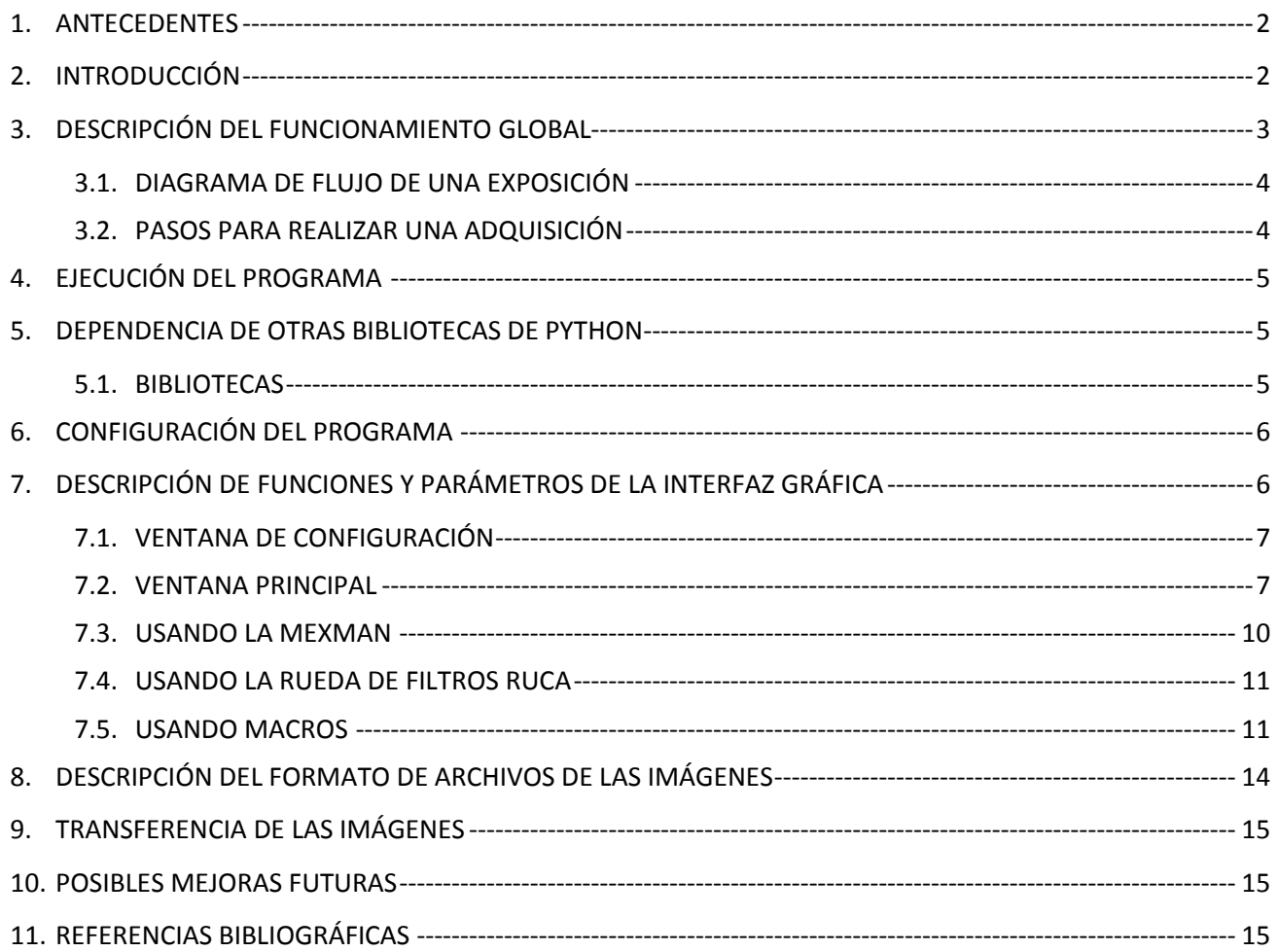

### <span id="page-1-0"></span>1. **ANTECEDENTES**

Este trabajo es el resultado de la evolución del trabajo realizado por Leonel Gutiérrez<sup>1</sup> para desarrollar los drivers de bajo nivel para el control y uso de la tarjeta AT200 de Photometrics en Linux. También él desarrolló la versión 1 de la interfaz de usuario. Ésta controlaba los CCDs Site1, Site3, Thompson 2k, Tektronix 1k y TH7895 (Star 1).

La versión 2 fue diseñada exclusivamente para el control del CCD OAN-E2V de la compañía AstroCam. Este trabajo fue realizado conjuntamente por E. Colorado y L. Gutiérrez y consistió en la elaboración de los drivers de bajo nivel y su interfaz de usuario para el sistema operativo Linux.

La versión 3 añade a la lista de control los CCDs utilizados en la versión 1 y 2, además de controlar el nuevo CCD E2V de 2k x 2k, cuya electrónica fue desarrollada en el OAN por Zazueta et al. Esta versión contiene importantes mejoras con respecto a las versiones anteriores. Entre las más importantes se encuentran:

- Despliegue mejorado, con análisis de las imágenes utilizando IRAF + SaoImage DS9.
- Archivos FITS generados conforme al estándar general (cfitsio) e incluye una bitácora electrónica con la información de la posición del foco, filtro utilizado y las características generales del clima proporcionadas por la estación meteorológica del OAN.
- Movimiento de las ruedas de filtros.
- Fácil selección de *Regiones de interés* (ROIs) utilizando el DS9.

La versión 4 se desarrolló de nuevo por completo y ahora, en lugar de usar como lenguaje de programación Tcl y Tk, se utilizó Python y Gtk, que permiten el uso de programación orientada a objetos y el uso de cómputo en paralelo. Además, esta versión incorpora la nueva cámara llamada ESOPO, las cámaras Marconi2, Marconi3, las cámaras de la compañía *Finger Lake Instrument* (FLI) y las cámaras de la compañía *Santa Barbara Instrument Group* (SBIG).

### <span id="page-1-1"></span>2. **INTRODUCCIÓN**

El Instituto de Astronomía ha adquirido a través de los años diferentes sistemas de adquisición de imágenes basados en CCDs científicos para su uso en el OAN. Cada sistema viene con un software de adquisición diferente, lo que resulta complicado de operar y configurar para los usuarios inexpertos, resultando en errores y dificultades en el proceso de adquirir las imágenes, además de que no se adapta adecuadamente al esquema de cómputo del OAN. Por tal motivo se decidió escribir el programa descrito en el presente manual que permite operar los CCDs, Marconi2, Marconi3, Esopo, FLI, Site 4, Star 1 y las cámaras USB Sbig desde una interfaz de usuario gráfica que corre en Linux en la computadora general de los usuarios. Esta interfaz de usuario se comunica con un programa que funciona en Linux, localmente en la computadora a la que se encuentra asociado el CCD utilizado. La interfaz se comunica con el programa SaoImage

 $\overline{a}$ 

<sup>1</sup> UNAM- Instituto de Astronomía, sede Ensenada

DS9 para el despliegue de las imágenes adquiridas. Además, el programa se comunica con los instrumentos y periféricos tales como rueda de filtros, secundario, consola y estación meteorológica para llevar una bitácora electrónica de las condiciones en las cuales se tomó la imagen; esta información va almacenada en el encabezado FITS de cada imagen.

#### <span id="page-2-0"></span>3. **DESCRIPCIÓN DEL FUNCIONAMIENTO GLOBAL**

En la *Figura 1* se muestra el diagrama de comunicación del programa *oan\_ccds*, el cual se puede comunicar con el resto de los dispositivos según la configuración seleccionada en la ventana de configuración de la *Figura 3* y dependiendo de los parámetros del archivo de configuración "ccds.cfg" descrito en la Sección 6 "Configuración del programa".

Todas la comunicaciones son realizadas vía red Ethernet usando el protocolo TCP/IP. Si falla la comunicación con alguno de los elementos, simplemente se omite la información respectiva en el encabezado de las imágenes. El único caso crítico es una falla de comunicación con la computadora de control del CCD pues, en ese caso el programa dejará de funcionar, ya que se quedará esperando indefinidamente una respuesta de la computadora de control.

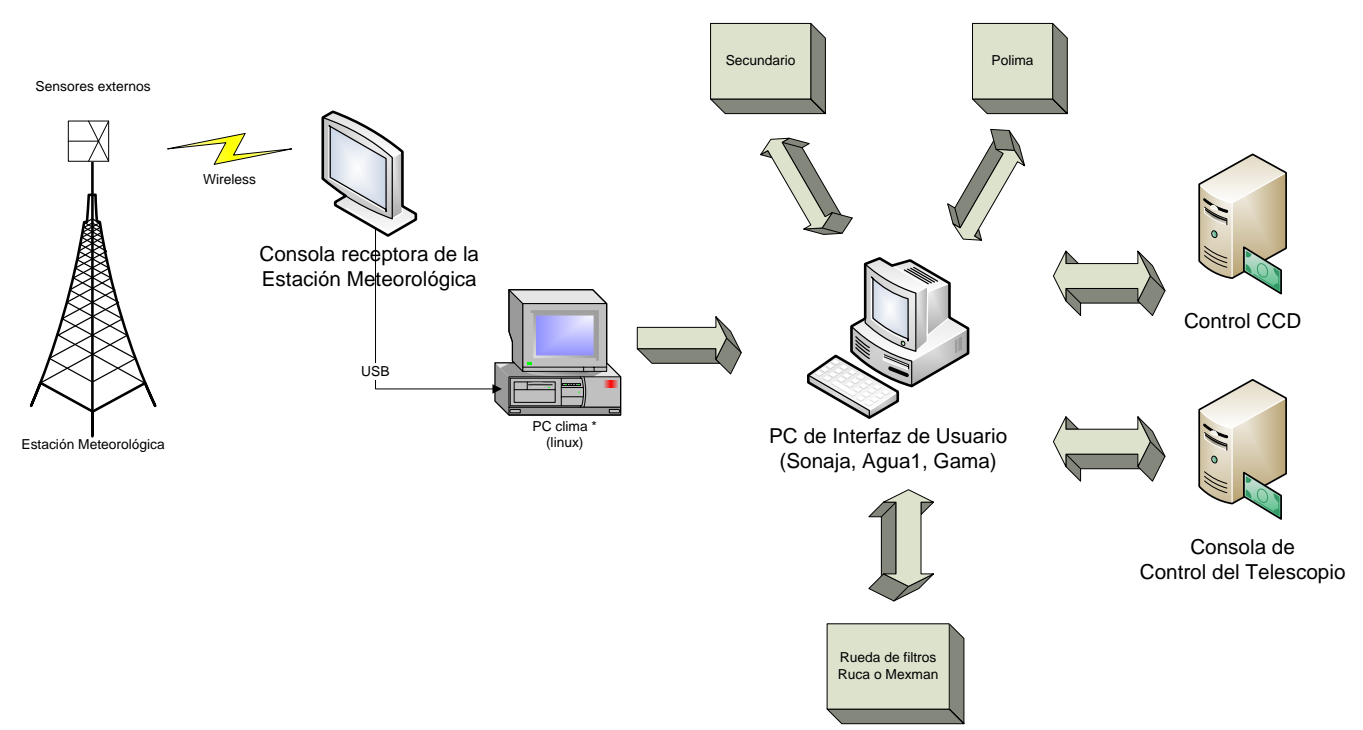

*Figura 1: Diagrama de las comunicaciones del programa oan\_ccds.*

**NOTA**: Cuando se utiliza el sistema en los telescopios de 2m y 0.84m no hay acceso directo a la computadora de la estación meteorológica. Los parámetros meteorológicos son proporcionados por las computadoras de uso general, llamada *alpha* en el caso del telescopio de 2m, y la computadora de uso general llamada *gama* para el telescopio de 0.84m.

#### **3.1. DIAGRAMA DE FLUJO DE UNA EXPOSICIÓN**

<span id="page-3-0"></span>En la Figura 2 se presentan los pasos que realiza el programa *oan\_ccds* para obtener una adquisición.

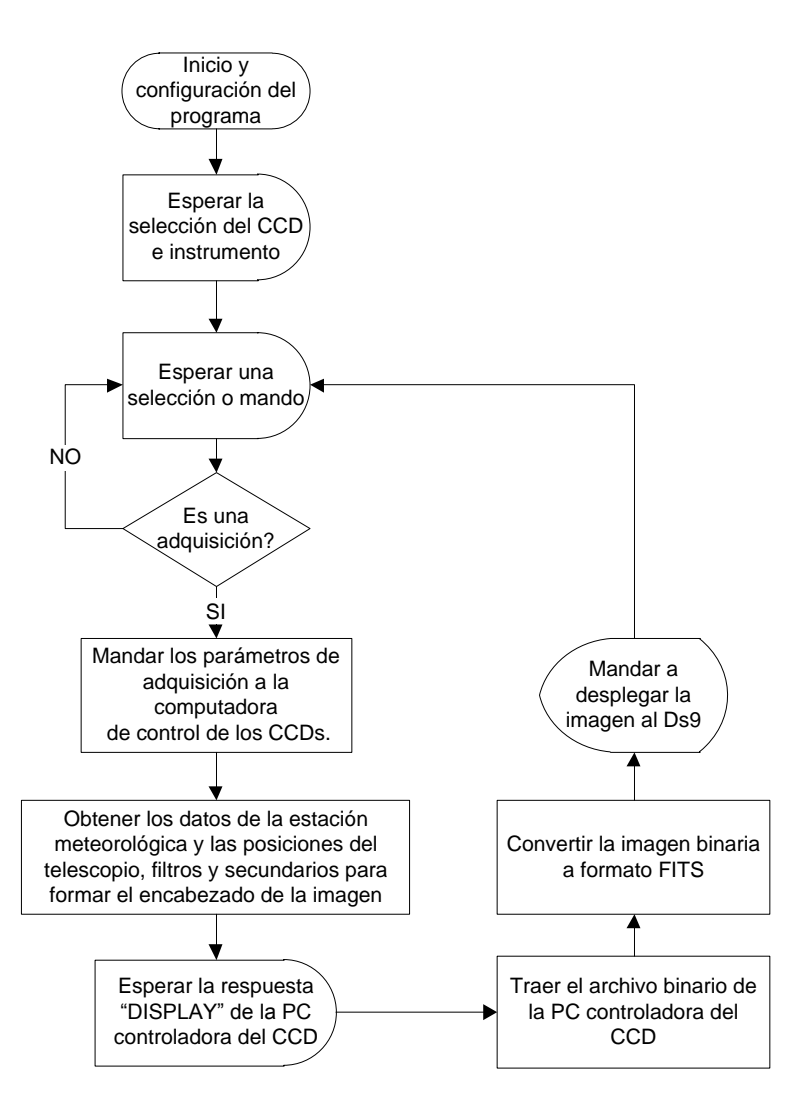

*Figura 2: Diagrama de flujo para una exposicion.*

#### <span id="page-3-1"></span>**3.2. PASOS PARA REALIZAR UNA ADQUISICIÓN**

La secuencia que se lleva a cabo para la adquisición de una imagen es la siguiente:

- 1. El usuario seleccionará el CCD a utilizar así como el instrumento, usando la ventana de la *Figura 3*.
- 2. Se definen los parámetros deseados de adquisición tales como el tiempo de exposición, región del CCD a leer, ganancia y nombre base de archivo resultante.
- 3. Accionar una adquisición presionando alguno de los siguientes botones: Object, Bias, Flat, Dark, Movie o Image.
- 4. Al término de la exposición la imagen será mostrada en el programa DS9. Reajustar los parámetros del paso 2 si es necesario.

## <span id="page-4-0"></span>4. **EJECUCIÓN DEL PROGRAMA**

El programa deberá ser instalado preferentemente en "/usr/local/instrumentacion/oan\_ccds" pero puede funcionar en cualquier directorio.

Las imágenes se graban en el directorio "/imagenes/"

Para ejecutar el programa sólo es necesario teclear en una terminal la instrucción:

## */usr/local/instrumentacion/oan\_ccds/runme*

También, si el usuario lo desea, lo puede ejecutar usando el ícono del desktop "oan\_ccd's Python".

## <span id="page-4-1"></span>5. **DEPENDENCIA DE OTRAS BIBLIOTECAS DE PYTHON**

<span id="page-4-2"></span>A continuación se listan las dependencias de las bibliotecas adicionales de Python para que el programa *oan\_ccds* funcione correctamente en su totalidad.

#### **5.1. BIBLIOTECAS**

El programa está escrito 100% en el lenguaje de programación Python, el cual viene instalado por omisión en el sistema operativo Linux Kubuntu 10.04, que es el sistema operativo oficial del OAN-SPM. Sin embargo, es necesario añadir bibliotecas de Python adicionales usando la instrucción "**sudo apt-get install**".

A continuación se listan las diversas bibliotecas utilizadas y una breve descripción.

### **TABLA 1**

#### Lista de bibliotecas auxiliares.

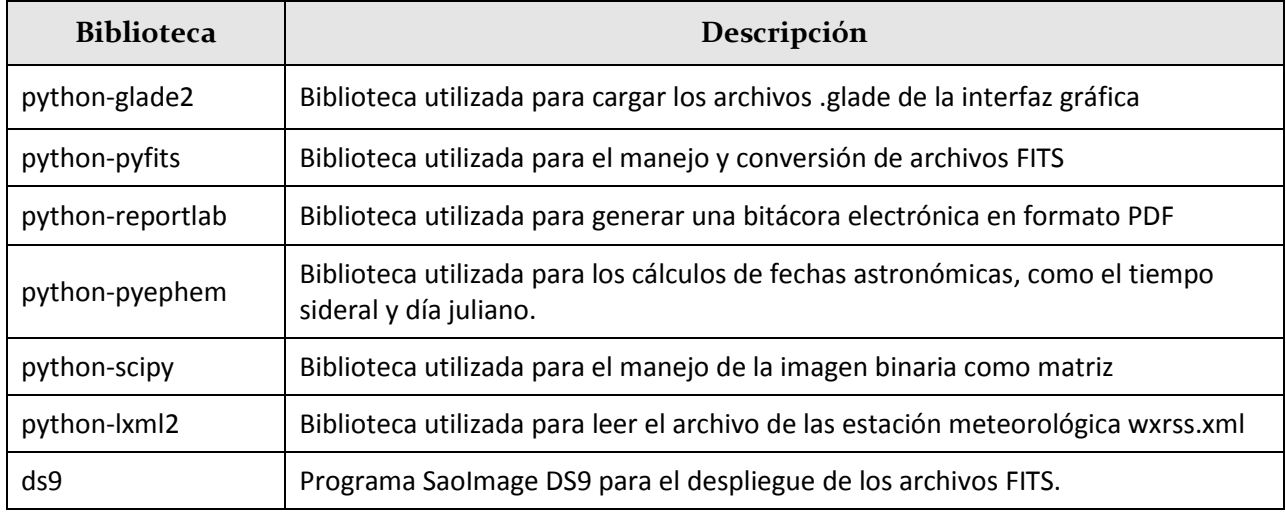

#### <span id="page-5-0"></span>6. **CONFIGURACIÓN DEL PROGRAMA**

Para configurar el programa, y que éste utilice sus valores por omisión dependiente del telescopio en uso, es necesario editar el archivo de configuración "ccds.cfg". Un ejemplo con la descripción de los parámetros se muestra a continuación.

#### **TABLA 2**

Ejemplo de archivo de configuración ccds.cfg, telescopio 0.84m.

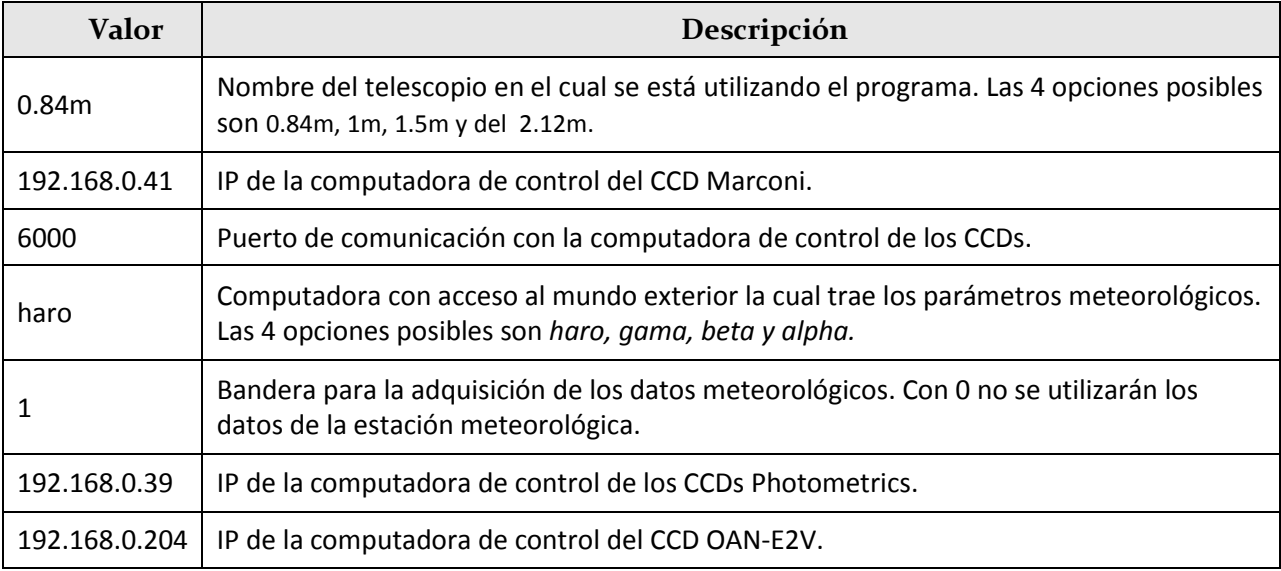

Finalmente, ejecutar la instrucción *"touch /tmp/marconi.kk"*; en este archivo se grabarán los valores básicos de control utilizados en la última sesión, tales como nombre del CCD, instrumento, nombre del observador, nombre base de archivo y última imagen almacenada.

## <span id="page-5-1"></span>7. **DESCRIPCIÓN DE FUNCIONES Y PARÁMETROS DE LA INTERFAZ GRÁFICA**

A continuación se describen las opciones de la interfaz gráfica del programa. Al iniciar este programa mostrará la ventana de configuración de la *Figura 3*.

#### <span id="page-6-0"></span>**7.1. VENTANA DE CONFIGURACIÓN**

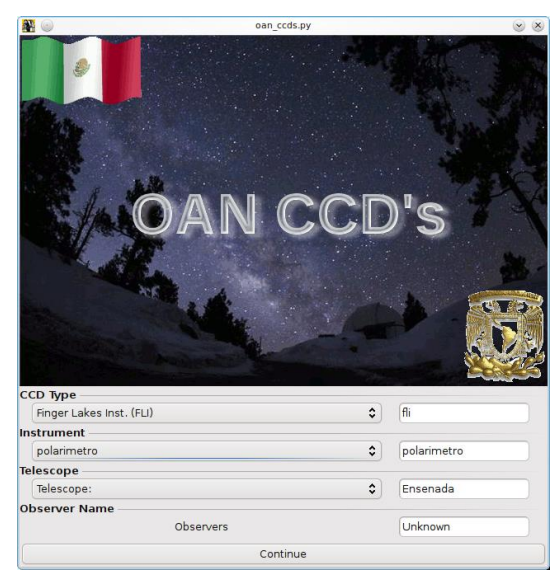

*Figura 3: Ventana de configuración.*

En esta ventana es posible introducir manualmente el nombre del observador, el tipo de CCD y el instrumento a utilizar. A través del menú "Telescope" es posible seleccionar uno de los tres telescopios del OAN. Todos los parámetros de este menú presentarán por omisión los valores anteriormente utilizados. Esta información se registrará en el encabezado del archivo FITS de cada imagen almacenada.

<span id="page-6-1"></span>Al oprimir el botón "Continue" el programa pasará a la ventana principal, la cual se muestra en la *Figura 4*.

#### **7.2. VENTANA PRINCIPAL**

Esta ventana cuenta con varias secciones:

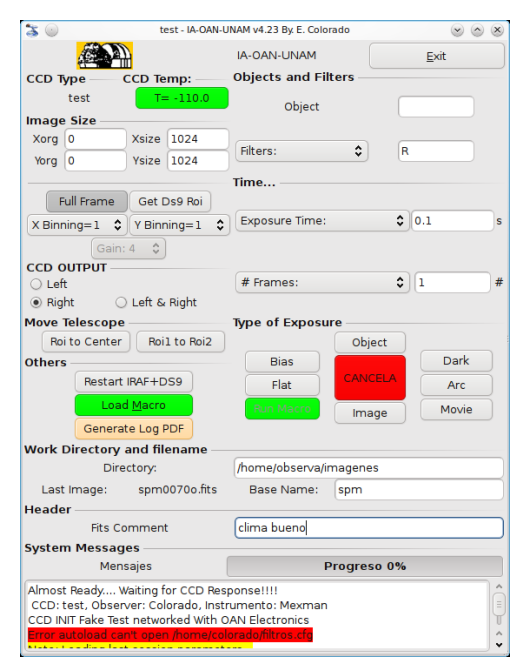

*Figura 4: Ventana principal.*

- En la sección "**CCD Temp**" encontramos el siguiente botón:
	- **T**=: Botón que permite leer la temperatura actual del CCD.
		- Esta opción sólo se habilita dependiendo del CCD seleccionado debido a que no en todas las cámaras es posible la lectura de la temperatura del CCD.
- En la sección "**Image Size**" encontramos los siguientes botones:
	- **xorg**: Define la columna inicial del arreglo. Para leer el arreglo completo este valor debe ser cero.
	- **yorg**: Define el renglón inicial del arreglo. Para leer el arreglo completo este valor debe ser cero.
	- **xsize**: Define el número de columnas que serán leídas por el CCD. El valor máximo depende del CCD seleccionado. Modificando este valor será posible leer sólo una parte del CCD.
	- **ysize**: Define el número de renglones que serán leídos por el CCD. El valor máximo depende del CCD seleccionado. Modificando este valor será posible leer sólo una parte del CCD.
	- **Full frame**: Este botón pone los valores adecuados a las variables anteriores para leer el arreglo completo, dependiendo del CCD seleccionado.
	- **Get DS9 Roi**: Botón que permite seleccionar una región de interés (Roi) en el DS9, modificando las variables *xorg, yorg, xsize* e *ysize* para que en la exposición subsecuente sólo se lea la región de la imagen deseada.
	- **Gain**: Este botón-menú permite seleccionar entre los valores 1 y 4 de la ganancia de la electrónica del CCD; sólo se habilita al usar las cámaras de la compañía Photometrics.

**X binning**: Permite seleccionar los valores 1, 2, 3 y 4 para el binning de las columnas.

**Y binning**: Permite seleccionar los valores 1, 2, 3 y 4 para el binning de los renglones.

En la sección "**CCD OUTPUT**" encontramos los siguientes botones:

**Left**: Permite utilizar el amplificador izquierdo de salida del CCD.

**Right**: Permite utilizar el amplificador derecho de salida del CCD.

**Left & Right**: Permite utilizar ambos amplificadores de salida del CCD, cuando la cámara tiene 2 canales de salida.

En la sección "**Move Telescope**" encontramos los siguientes botones:

**Roi to Center:** Botón que permite mover el telescopio para que el objeto seleccionado en Roi quede en la posición central de la imagen. Antes de ejecutar este mando será necesario seleccionar un Roi en el DS9.

**Roi1 to Roi2:** Botón que permite mover el objeto seleccionado por Roi1 hacia la posición de Roi2.

En la sección "**Others**" encontramos los siguientes botones:

**Restart IRAF+DS9**: Opción que permite reinicializar los programas IRAF y DS9 en caso de que éstos dejen de funcionar correctamente.

**Load\_macro**: Opción que permite cargar un archivo con terminación .macro, el cual contiene una serie de instrucciones que se describen en una sección posterior.

**Generate Log PDF**: Opción que genera una bitácora electrónica en PDF y la muestra en pantalla utilizando el programa Adobe Acrobat Reader™.

En la sección "**Objects and Filters**" encontramos los siguientes botones:

**Object:** Entrada de texto para que el usuario escriba el nombre del objeto que se está observando; éste será grabado en el encabezado FITS de la imagen.

**Filters**: Botón que permite seleccionar el filtro deseado. Una vez seleccionado el filtro, el programa mandará a mover al filtro deseado si se está utilizando el instrumento POLIMA, RUCA o MEXMAN. Esta información será grabada en el encabezado FITS de la imagen.

En la sección "**Time**" encontramos los siguientes botones:

**Exposure Time**: Esta opción permite seleccionar el tiempo de exposición deseado en unidades de segundos.

**# Frames**: Esta opción permite seleccionar el número de exposiciones consecutivas a realizarse.

En la sección "**Type of Exposure**" encontramos los siguientes botones:

**Object**: Botón que permite iniciar una exposición. La imagen resultante será grabada en el directorio deseado y al final del nombre de la imagen se le anexará una "o".

**Bias**: Inicia una exposición con tiempo de exposición cero y sin abrir el obturador. La imagen resultante será grabada en el directorio deseado y al final del nombre de la imagen se le anexará una "z".

**Dark**: Inicia una exposición con el tiempo deseado pero sin abrir el obturador. La imagen resultante será grabada en el directorio deseado y al final del nombre de la imagen se le anexará una "d".

**Flat**: Botón que permite iniciar una exposición. La imagen resultante será grabada en el directorio deseado y al final del nombre de la imagen se le anexará una "f".

**Arc**: Botón que permite iniciar una exposición. La imagen resultante será grabada en el directorio deseado y al final del nombre de la imagen se le anexará una "a".

**Run Macro**: Botón que permite ejecutar las instrucciones de un archivo de macros cargadas por el botón "Load Macro".

**Movie**: Instrucción que realiza exposiciones consecutivas hasta ser cancelada por el usuario.

**Image**: Realiza una exposición sin ser grabada en el disco.

En la sección "**Work Directory and filename**" encontramos los siguientes botones:

**Directory**: Sección para indicar el directorio donde se almacenarán las imágenes. Si el directorio no existe, se creará uno.

**Last Image**: Aquí se señala el nombre de la última imagen adquirida.

**Base name**: Sección para indicar el nombre base de las imágenes a adquirir. Ver Sección 8 para más información sobre el sistema de archivos.

**Fits Comment**: Sección para escribir mensajes, los cuales se incluirán en los encabezados FITS de las imágenes.

En la sección "**System Messages**" encontramos los siguientes campos:

**Progreso**: Muestra una barra de progreso del tiempo de exposición transcurrido.

**Mensajes**: Muestra los mensajes informativos del sistema.

Y, finalmente, **Exit**: Botón para salir del programa.

#### <span id="page-9-0"></span>**7.3. USANDO LA MEXMAN**

Si se selecciona el instrumento Mexman, al iniciar el programa cargará la lista de etiquetas de filtros automáticamente, utilizando el archivo "/home/observa/filtros.cfg" por omisión.

Al presionar el botón "**Filters**" aparecerán los nombres de cada filtro, tal como se muestra en *Figura 5*. Es posible cargar un archivo de filtros manualmente, como que se explica en la siguiente sección, ya que el procedimiento es idéntico entre las ruedas de filtros.

Para mover la rueda de filtros, presionar el botón "**Filters**" y, de la lista mostrada en la *Figura 5*, seleccionar el filtro deseado. Automáticamente, el instrumento colocará el filtro seleccionado.

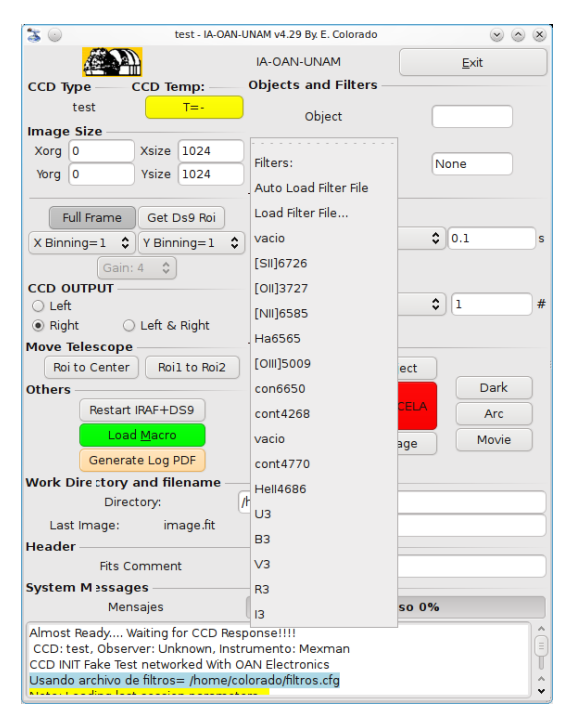

*Figura 5: Menú de selección de filtros.*

#### **7.4. USANDO LA RUEDA DE FILTROS RUCA**

<span id="page-10-0"></span>Si se selecciona el instrumento Ruca, al iniciar el programa cargará la lista de etiquetas de filtros automáticamente, utilizando el archivo *"/usr/local/instrumentacion/bin/fil\_ruca.fil"* por omisión.

Al presionar el botón "**Filters**" aparecerá el nombre de cada filtro.

Es posible cargar otro archivo con etiquetas de filtros. Para realizar esta operación, presionar el botón "**Filters**" y seleccionar la segunda opción "**Load Filter File**"; posteriormente, se desplegará una ventana con la cual se podrá seleccionar otro archivo de etiquetas. En adelante, estas etiquetas aparecerán al presionar el botón "**Filters**" (ver *Figura 5*).

Para mover la rueda de filtros, presionar el botón "**Filters**" y, de la lista mostrada en la *Figura 5*, seleccionar el filtro deseado. Automáticamente, el instrumento colocará el filtro seleccionado. Temporalmente, el color de fondo de la región "**Filters**" cambiará a rojo y permanecerá así hasta que el filtro seleccionado esté en posición.

#### <span id="page-10-1"></span>**7.5. USANDO MACROS**

Es posible ejecutar una serie de operaciones automáticas definidas por un archivo de macros. Para esto es necesario cargar el archivo utilizando el botón "**Load Macro**" y, posteriormente, ejecutarlo presionando el botón "**Run Macros**".

El archivo de macros deberá tener la terminación ".macros" y podrá contener las instrucciones descritas en la siguiente tabla.

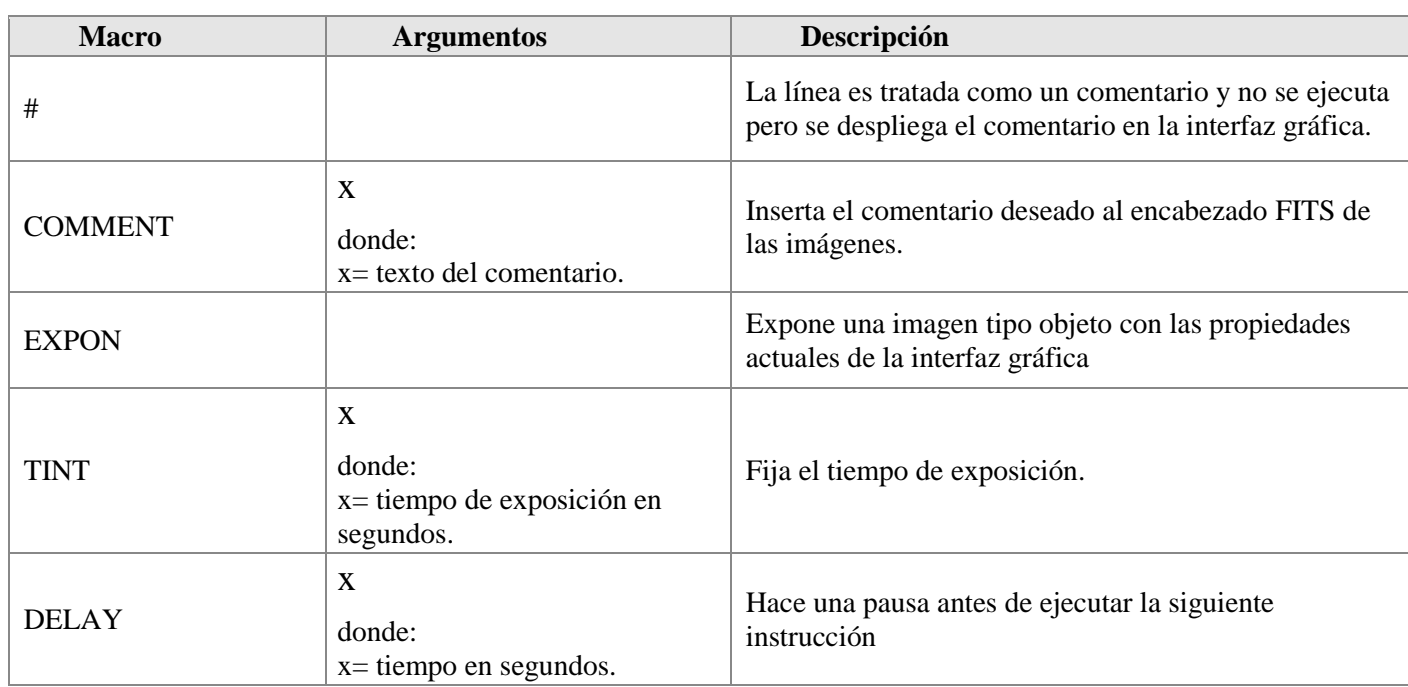

## **TABLA 3**

#### Instrucciones para macros.

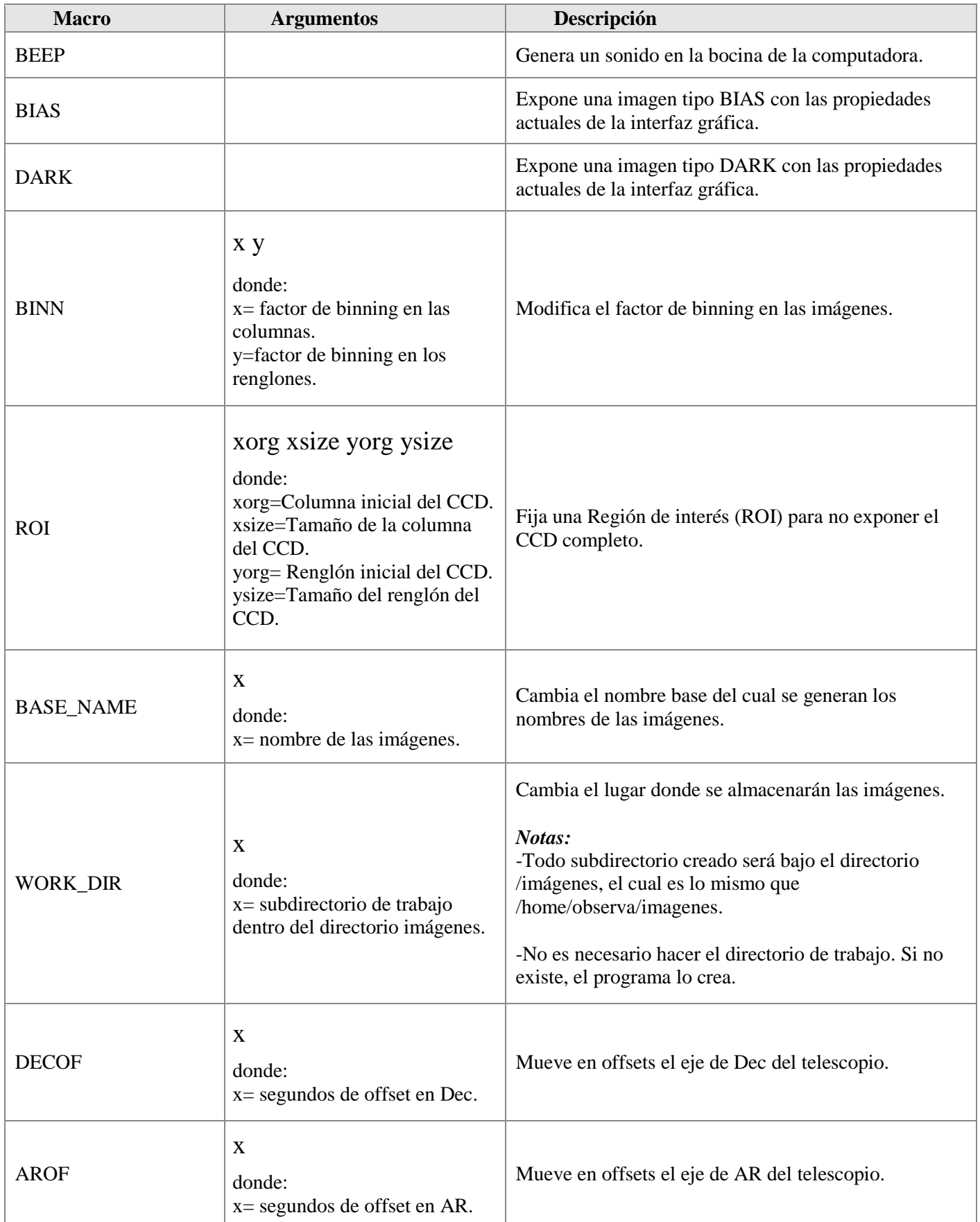

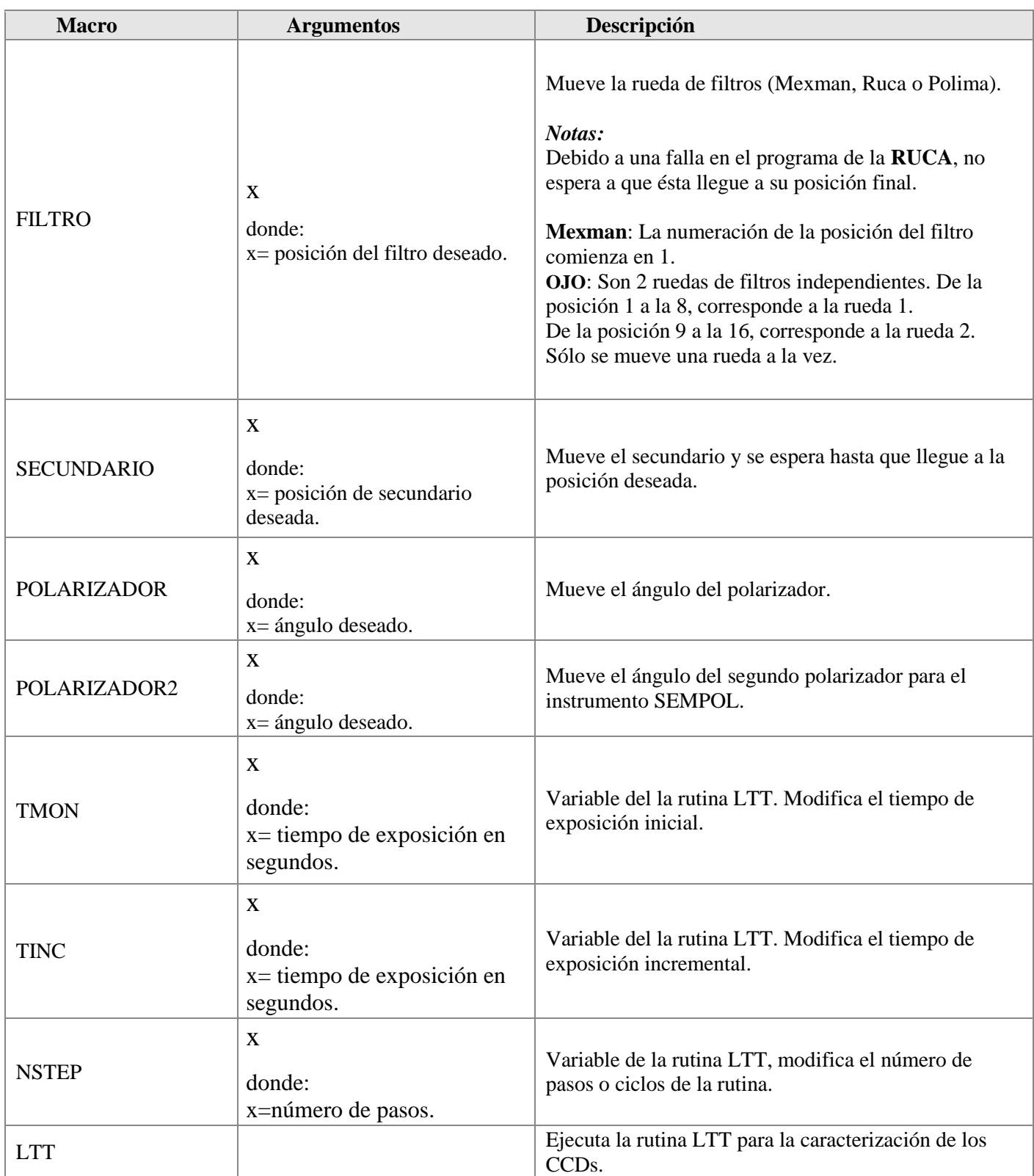

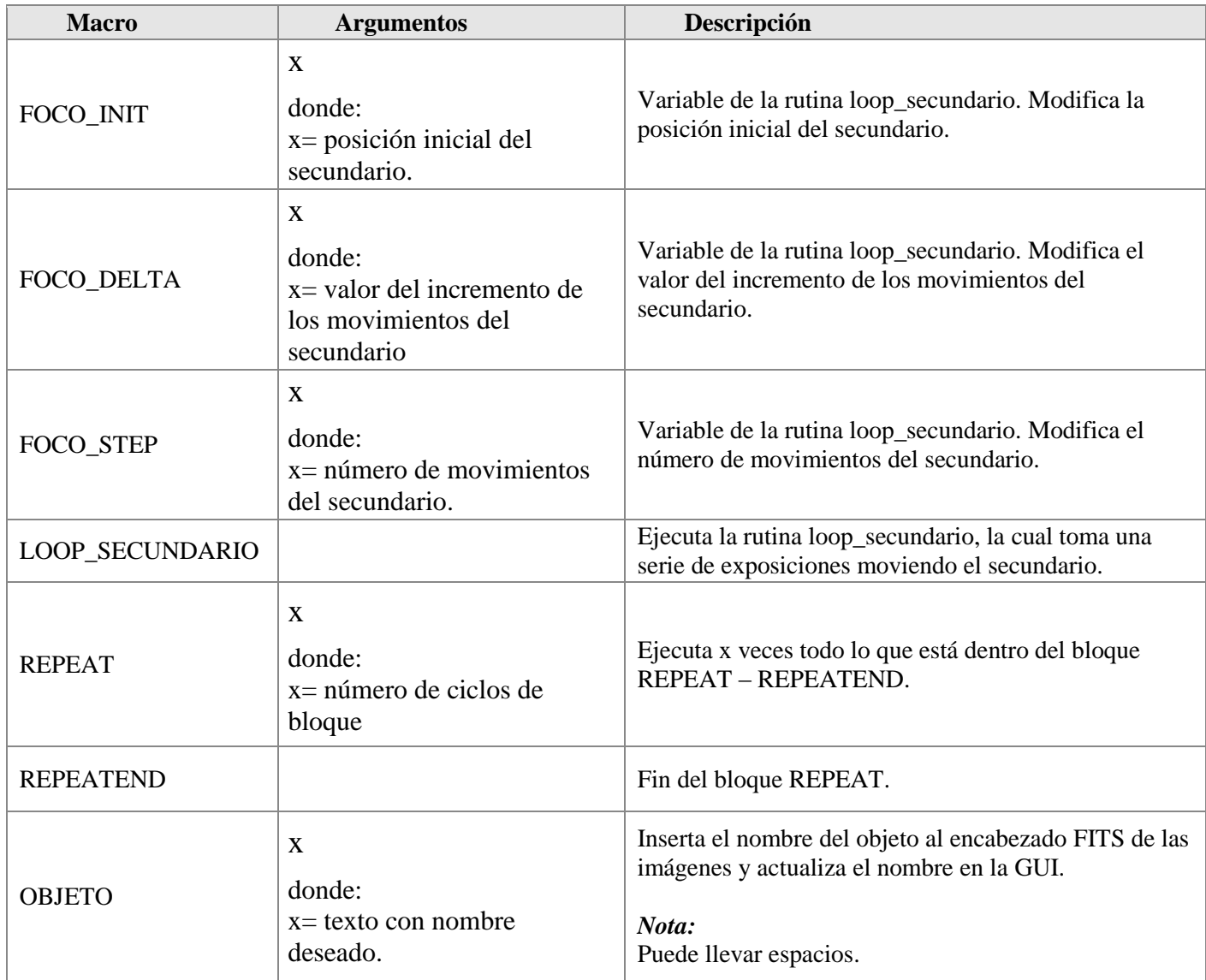

### <span id="page-13-0"></span>8. **DESCRIPCIÓN DEL FORMATO DE ARCHIVOS DE LAS IMÁGENES**

El nombre del archivo FITS resultante estará compuesto por el directorio de trabajo (**Directory**) más el nombre base (**Base name**), un contador de cuatro dígitos, una letra identificadora y, finalmente, la extensión ".fits".

La letra identificadora puede ser "z" para un "bias", "o" para un "object", "d" para un "dark", "f" para el "flat" y "a" para el "arc".

Por ejemplo, el nombre de la primera imagen de un "Object" podría ser la siguiente: /home/observa/imagenes/spm0001o.fits

#### <span id="page-14-0"></span>9. **TRANSFERENCIA DE LAS IMÁGENES**

Esta nueva versión del programa realiza las transferencia de las imágenes entre la computadora de control del CCD y la computadora de adquisición mediante el mismo socket TCP/IP de comunicación y ya no es necesario el uso del mando *rsync,* ni las llaves de identificación ssh *id\_rsa.pub*, que se usaban en las versiones anteriores del programa.

#### <span id="page-14-1"></span>10. **POSIBLES MEJORAS FUTURAS**

Algunas de las mejoras que podrá contener la próxima versión de este programa, en base a los comentarios de los astrónomos usuarios, serían las siguientes:

- Extenso lenguaje de Macros.
- Anexar los parámetros ccdsum, imgsec, ccdsec , biassec y datasec al encabezado.

## <span id="page-14-2"></span>11. **REFERENCIAS BIBLIOGRÁFICAS**

- [1] Richer, M. "El CCD Marconi" 2004. En: http://haro.astrossp.unam.mx/Instruments/ccds/intro\_marconi.htm.
- [2] Watson, A., Richer, M., Godínez, A. and García, T. "Annual Report on CCD Imaging at the OAN". 2004. En: http://haro.astrossp.unam.mx/Instruments/ccds/ccdcal/aug2004/report.pdf.
- [3] Colorado, E., López, E.

"Manual de instalación de la cámara científica basada en el CCD Marconi". *Publicaciones Técnicas del Instituto de Astronomía, UNAM.* Comunicación Interna. CI-2005-20. 2005.

- [4] Stones, Richard y Matthew, Neil. *"Beginning Linux Programming".*  Wrox Press. Noviembre, 1999.
- [5] Lutz, Mark. *"Programming Python".* O'Reilly Media. 2011.
- [6] Rubini, Alessandro. *"Linux device drivers".* O'Reilly. 1998.
- [7] Phillips, D. *"Image Processing in C".*  R&D Publications. USA, 1994.